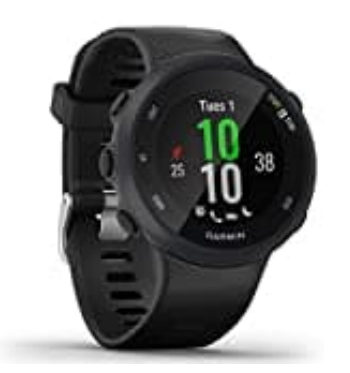

## **Garmin Forerunner 45 GPS-Laufuhr**

## **Koppeln des Smartphones mit dem Gerät**

HINWEIS: Zur Verwendung der Online-Funktionen des Forerunner Geräts muss es direkt über die Garmin Connect App gekoppelt werden und nicht über die Bluetooth Einstellungen des Smartphones.

- 1. Lade und installiere zuerst die **GARMIN Connect** App. Öffne sie anschließend.
	- ▶ [App für Android-Smartphones](https://play.google.com/store/apps/details?id=com.garmin.android.apps.connectmobile&hl=de&gl=US)
	- ▶ [App für iPhone](https://apps.apple.com/de/app/garmin-connect/id583446403)

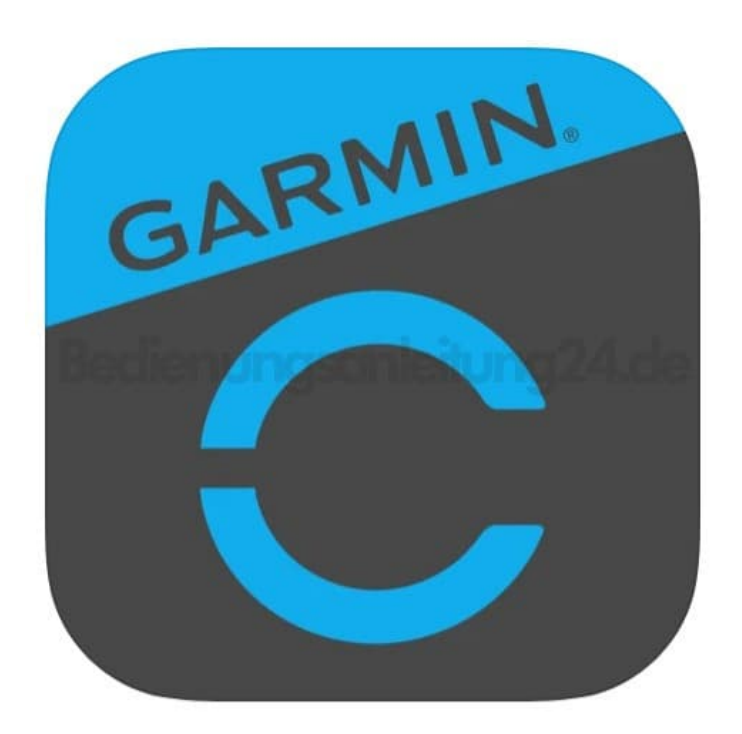

- 2. Achte darauf, dass das Smartphone und das Gerät nicht weiter als 10 m voneinander entfernt sind.
- 3. Drücke **LIGHT**, um das Gerät einzuschalten. Wenn du das Gerät zum ersten Mal einschaltest, befindet es sich automatisch im Kopplungsmodus.

Ist die Uhr bereits eingeschaltet, folge dem nachstehenden Schritt.

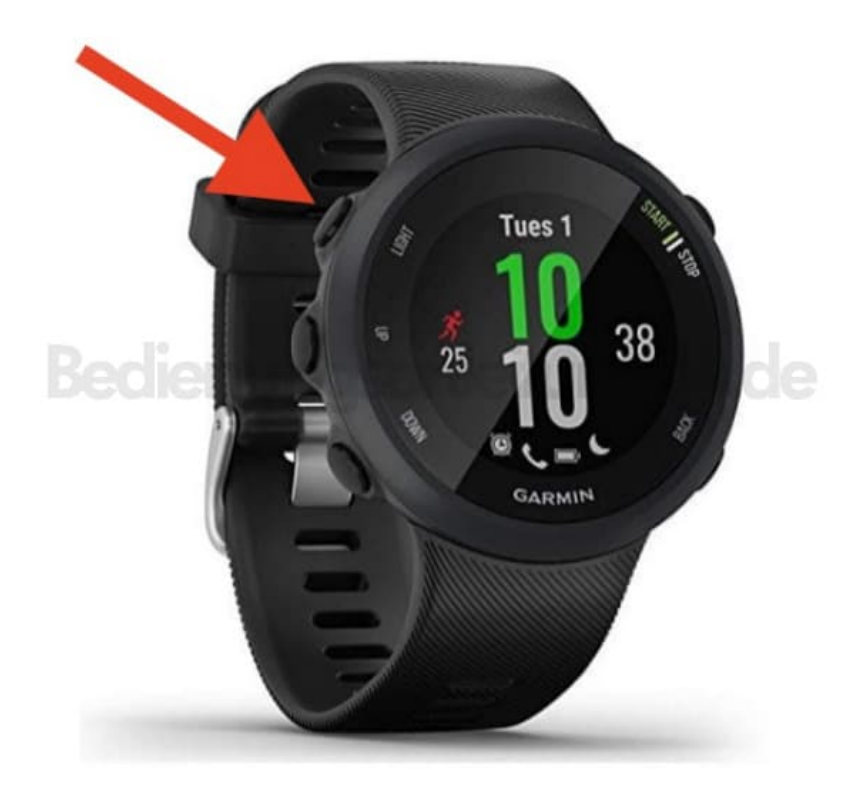

4. Du kannst die Taste **LIGHT** auch gedrückt halten und die BT-Option wählen, um den Kopplungsmodus manuell zu aktivieren.

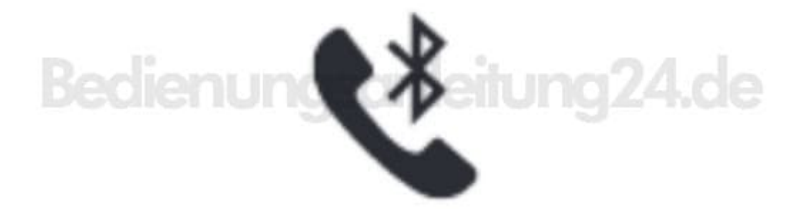

- Wenn du zum ersten Mal ein Gerät mit der Garmin Connect App koppelst, folge den Anweisungen auf dem Display.
- Wenn du bereits ein anderes Gerät mit der Garmin Connect App gekoppelt habst, wähle im Menü **≡** oder **. . .** die Option **Garmin-Geräte → Gerät hinzufügen** und folge den Anweisungen auf dem Display.